## **A1ML を Web で操作したい人は Google アカウントが必要です**

Google アカウントを作成して A1ML を Web で開くまでの手順を以下に示します

グーグルの HP <https://www.google.com/> を開いて右上のログインをクリック

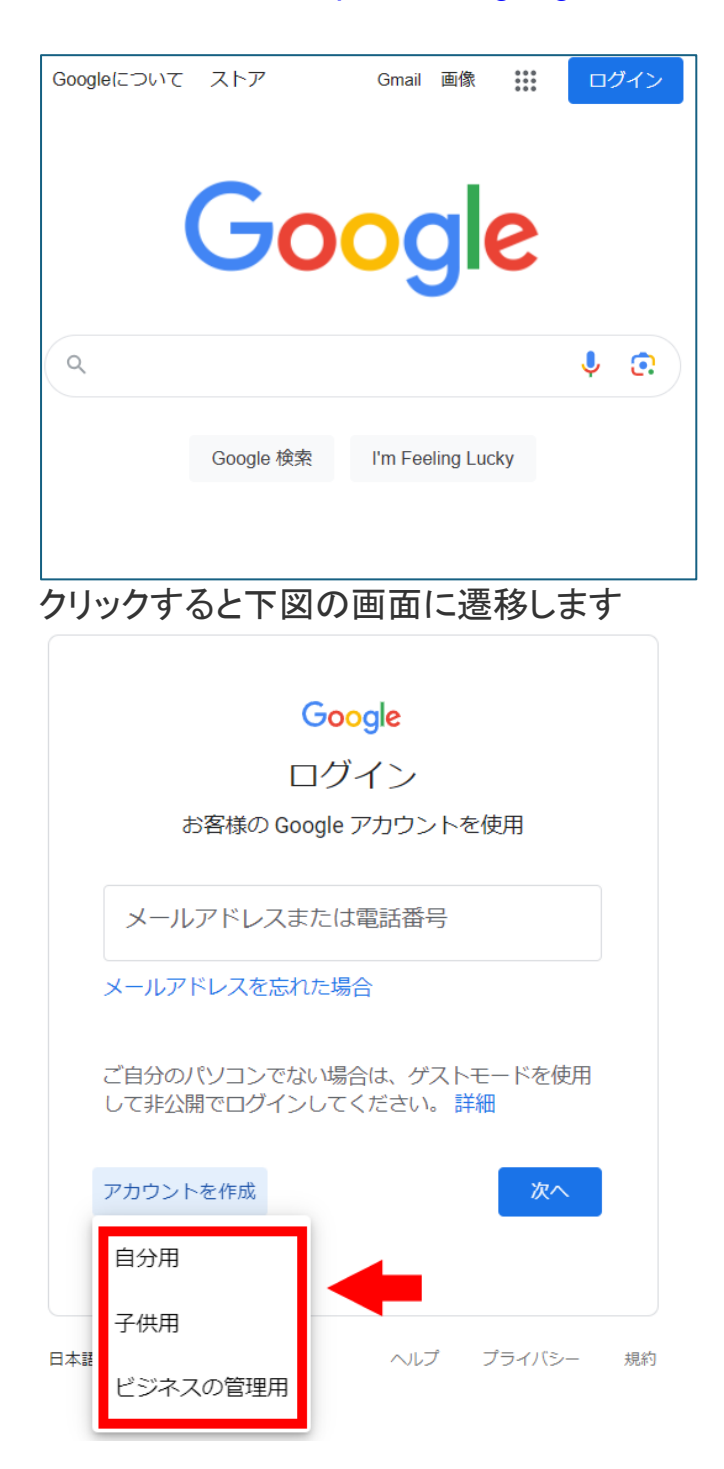

「アカウントの作成」のボタンをクリックすると3つの選択が表示されますが、

白分用・・・を選択して 次へ をクリック

「Google アカウントの作成」ページに遷移したら、以下の表にまとめた項目内容を入 力します。なお、入力上の注意点にも触れているので熟読してください。入力が終了し たら「次へ」をクリックします。

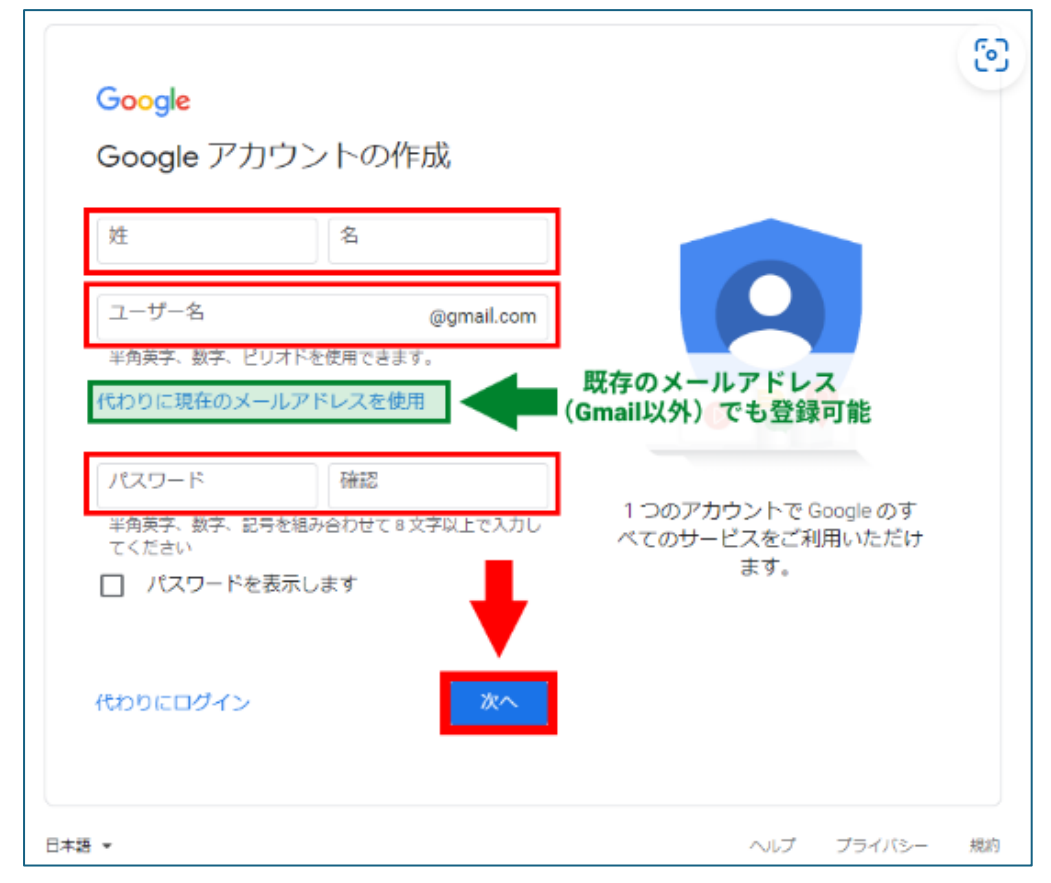

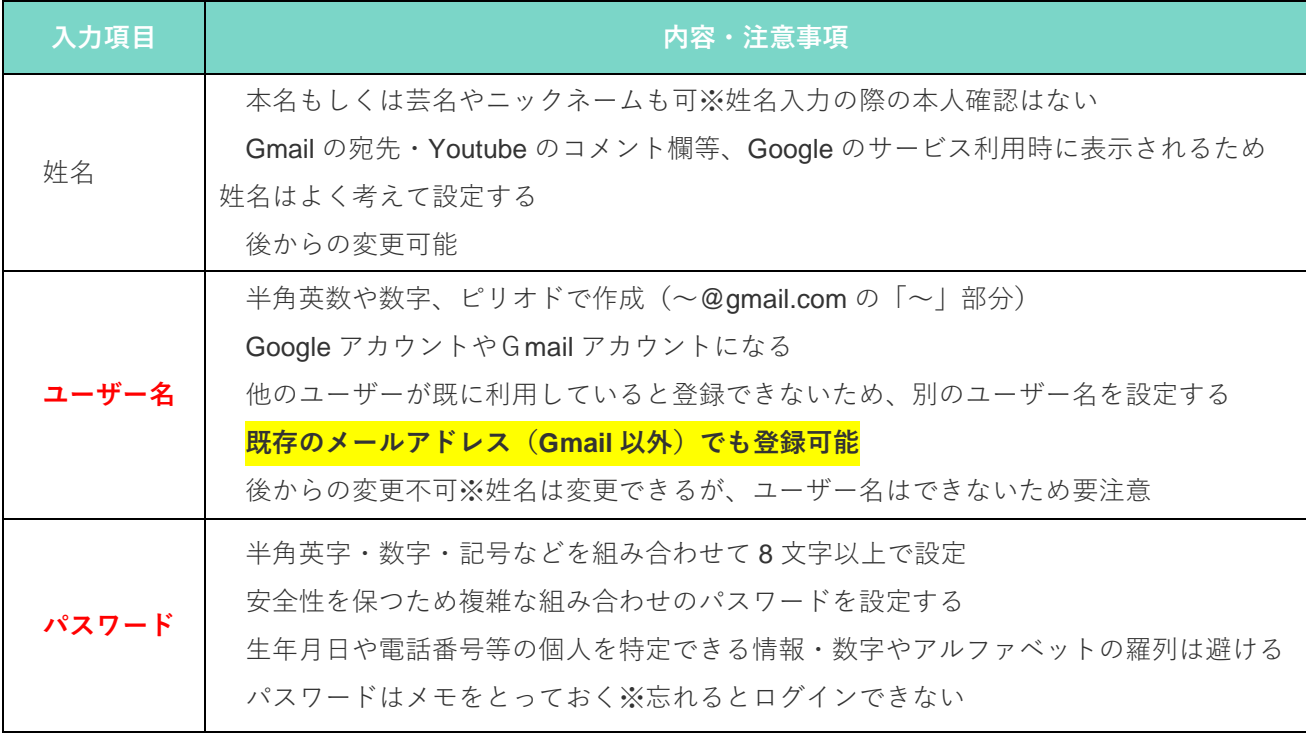

**ユーザー名 と パスワード は登録後、ログインに必要なので忘れないようメモ!**

## 【既存のメールアドレス(Gamail 以外)を登録した場合】

以下の画面に遷移します。メールアドレスに送付されたコード(数字)を入力して「確 認」をクリックします。

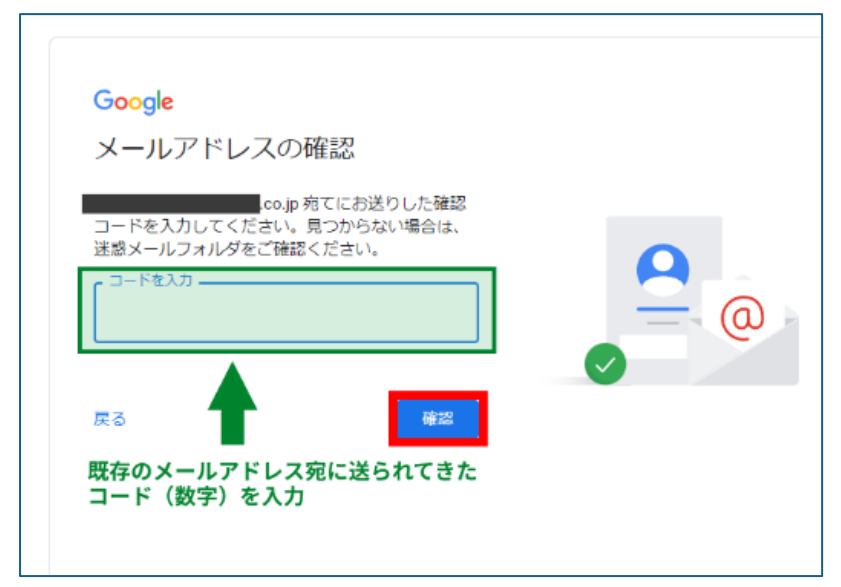

「Google へようこそ」ページに遷移します。

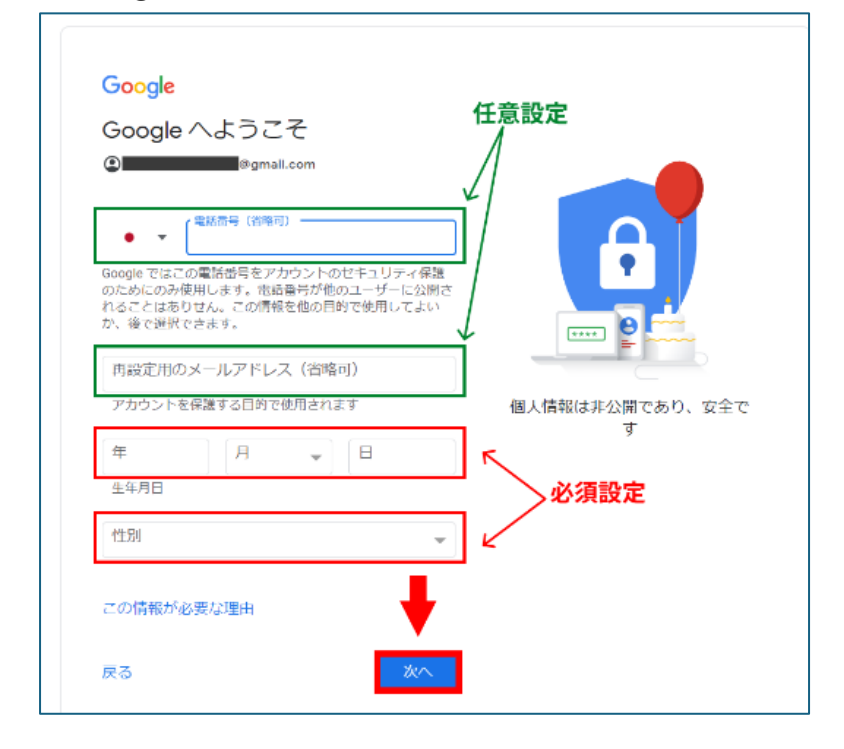

以下の表にまとめた項目内容を入力します。注意事項も触れているので確認しまし ょう。入力が終了したら「次へ」をクリックします。

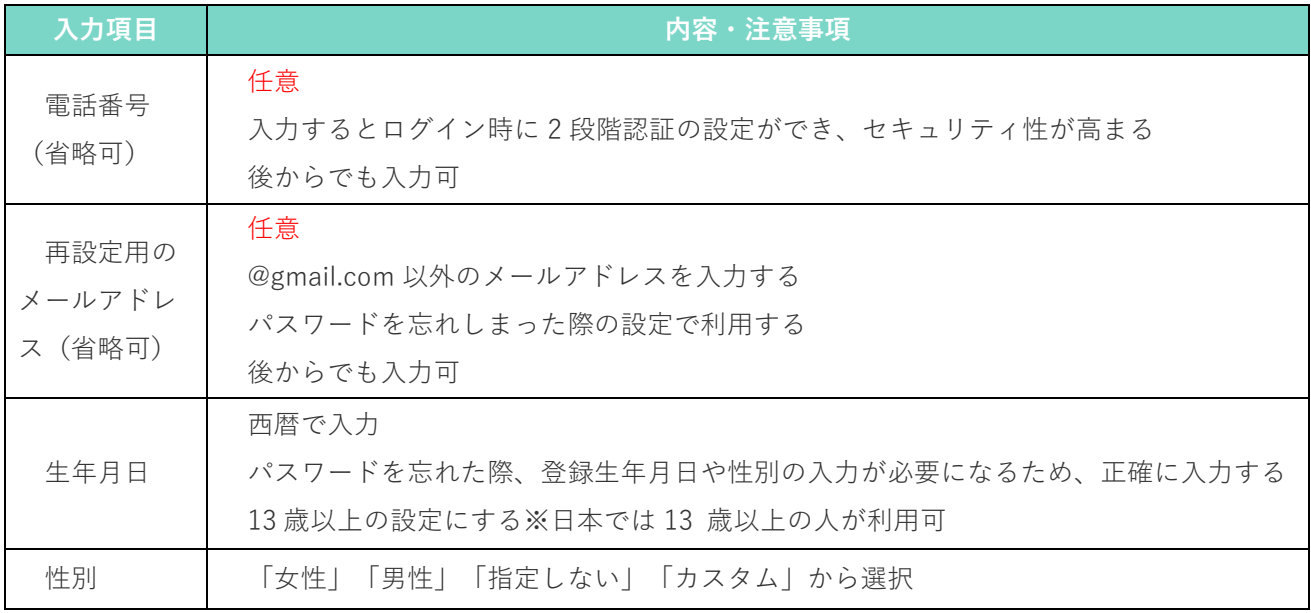

「プライバシーと利用規約」ページへ遷移したら、内容を読みます。同意できる場合は 「同意する」をクリックします。これで Google アカウントの作成が完了します。

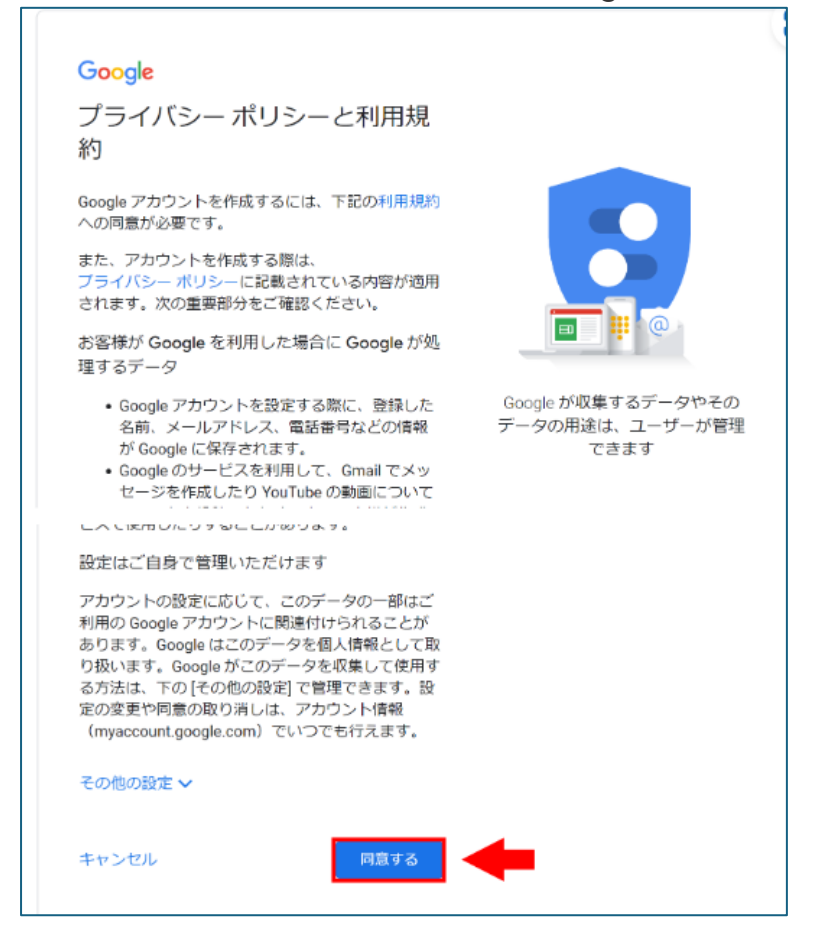

## アカウント作成後

Google アカウントにログインして、A1ML を表示する手順は以下の通りです。

1. Google <https://www.google.com/> にアクセスして、「ログイン」をクリック

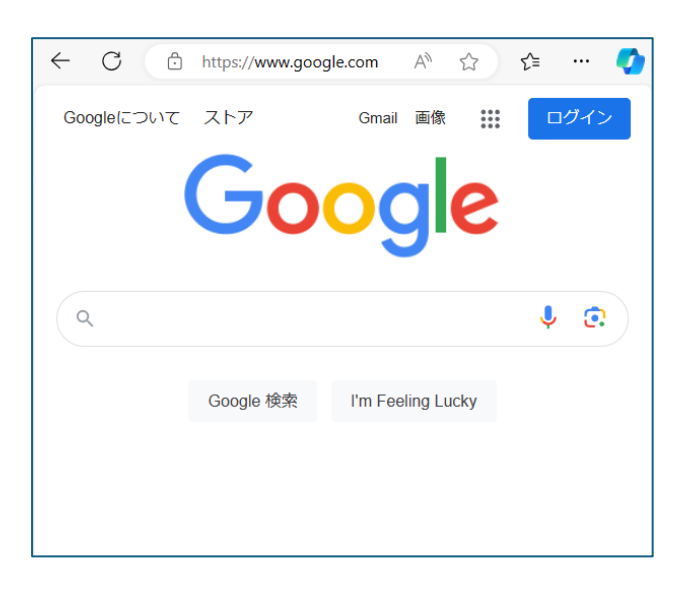

- 2. 「アカウントの選択」が表示されたら自分のアカウントをクリック
- 3. 下記画面が出た場合は、登録したアドレスまたは電話番号を入力して「次へ」 をクリック

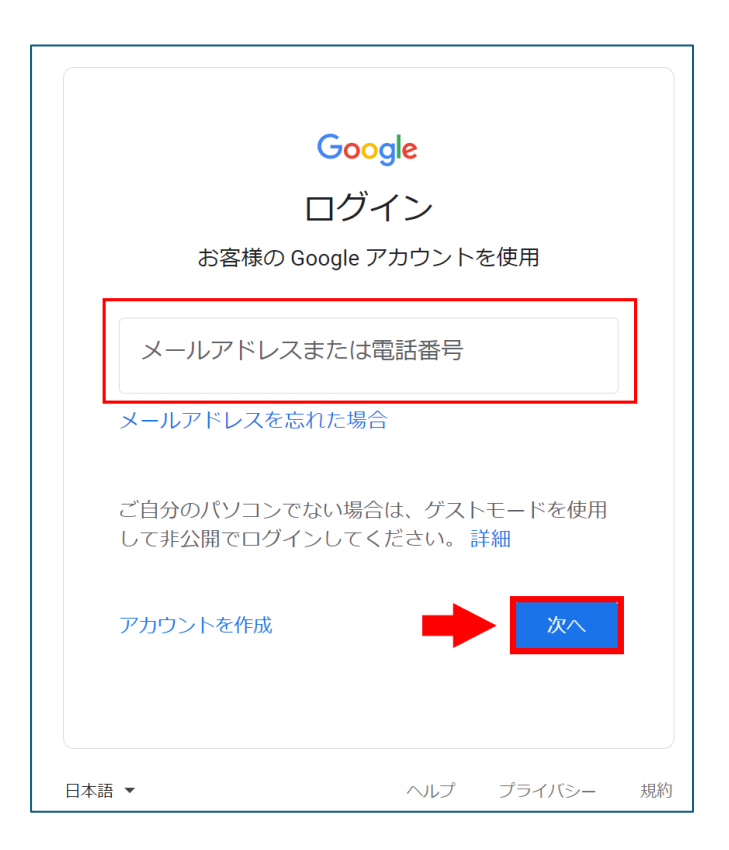

4. パスワードを入力して「次へ」をクリック

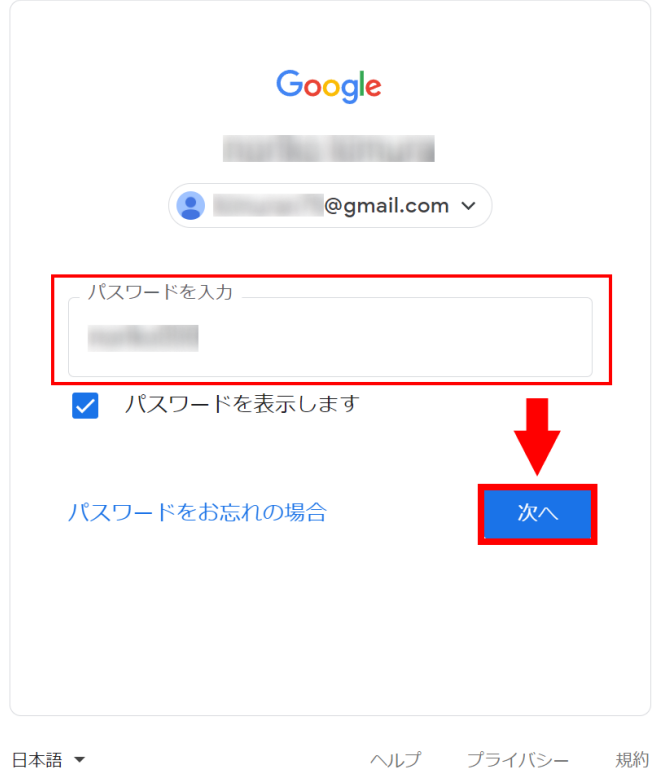

以上の操作でログインできます。なお、Google アカウントを登録したら、既にログインさ れているのでログインの操作は必要ありません。

その状態で

<https://groups.google.com/>

を開くと、参加しているメーリングリストが表示されます A1ML[a1ml\_ggl] が表示され ていると思いますのでそこをクリックして ML の中を表示することができます。日宇辞さ れない場合は Google アカウントで登録したメールと A1ML に登録したアドレスが一致 しているか確認してください。それでも解決しなければ A1ML 管理者にメール問い合わ せください。メール [a1ml@a1club.org](mailto:a1ml@a1club.org)

2024.3 A1CLUB 事務局作成